# 6-3 一括で商品を入れ換える(棚割リンク使用)

### 概要

棚割リンクでアップロードされた商品改廃リストを元に、棚割モデルに陳列されている商品をまとめて別商品に入れ換えることがで きます。複数の棚割モデルを対象に終売商品と新商品を入れ換えることができるため、棚割編集時間を短縮できます。 ※ ATW サービス(クラウド)版を使用の場合のみ表示されます。

※「棚割リンク」を使用していない場合は「6-2 一括で商品を入れ換える」を参照してください。

# 起動方法

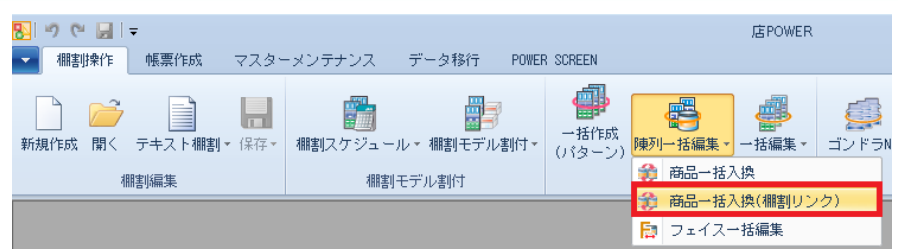

# |操作方法

作業する棚割変更日 直前の棚割モデルを自動選択し、陳列変更後の未来棚割を作成します。 作業する棚割変更日よりも更に未来の棚割が存在した場合は、未来の棚割にも陳列変更を自動反映します。

#### 商品改廃リストを使用して商品を入れ換える

1. [棚割操作] - [商品一括入換(棚割リンク)]をクリックします。

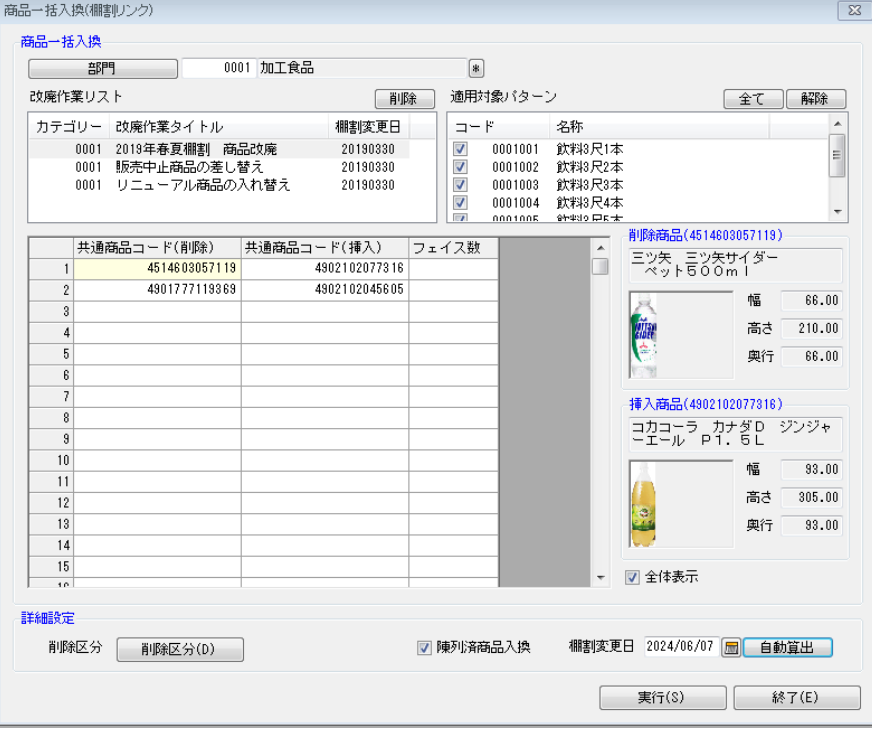

- 2. 対象の[部門]を選択します。
- 3. 改廃作業リスト一覧内に、棚割リンクよりアップロードされたリスト一覧が表示されています。 リスト一覧より、作業対象となるタイトルをクリックして選択します。削除、挿入候補商品が自動で表示されます。
- 4. 適用対象パターンを選択します。
- 5. 削除商品、挿入商品に変更がある場合は、共通商品コード(JAN コード)をセル内に入力します。 挿入する商品が既に陳列されていても商品入換を実行する場合には「陳列済商品入換」を有効にします。
- 6. 「棚割変更日」を設定します。改廃作業リスト時で設定した棚割変更日が自動で設定されています。 変更する場合は、直接入力、カレンダーより選択等により設定します。
- 7. 必要時「削除区分」を設定します。
- 8. [実行]をクリックします。
- 9. ログ情報の確認画面が表示され、[はい]をクリックすると商品入換の結果を確認できます。 処理実行された改廃作業リストは、一覧より削除されます。

#### 未来棚割にも商品入換を反映させる

商品一括入換を実行する際に、指定した棚割変更日よりも未来棚割が存在した場合には、同一条件の入換処理を自動で未来棚割 に反映します。

### 不要な改廃作業リストを削除する

採用しなかった不要な改廃作業リストは、一覧よりクリックして選択し画面右上 [削除] より削除できます。

### 特記事項

- 店POWERの商品情報に登録されていない商品は挿入することはできません。
- フェイス数に数値を入力すると、挿入する商品のフェイス数を指定できます。 (フェイス数が空白の場合は削除商品と同じフェイス数で商品が挿入されます)
- 「削除区分」の設定は必須ではありません。 使用環境により、「削除区分」はドロップダウンリストあるいはボタンが表示されます。 使用している削除区分の数、コメントや日付機能により、表示される画面が異なります。
- 共通商品コード(挿入)で発売中止商品が指定されている場合には「発売中止の商品ですがよろしいですか?」の確認画面が表 示されます。
- 使用環境により、パターン棚割を優先するか、店舗棚割を保持して入換をするかが異なります。

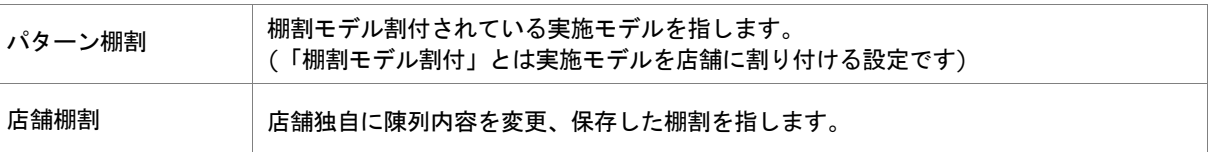